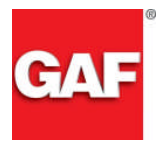

### **Process Overview**

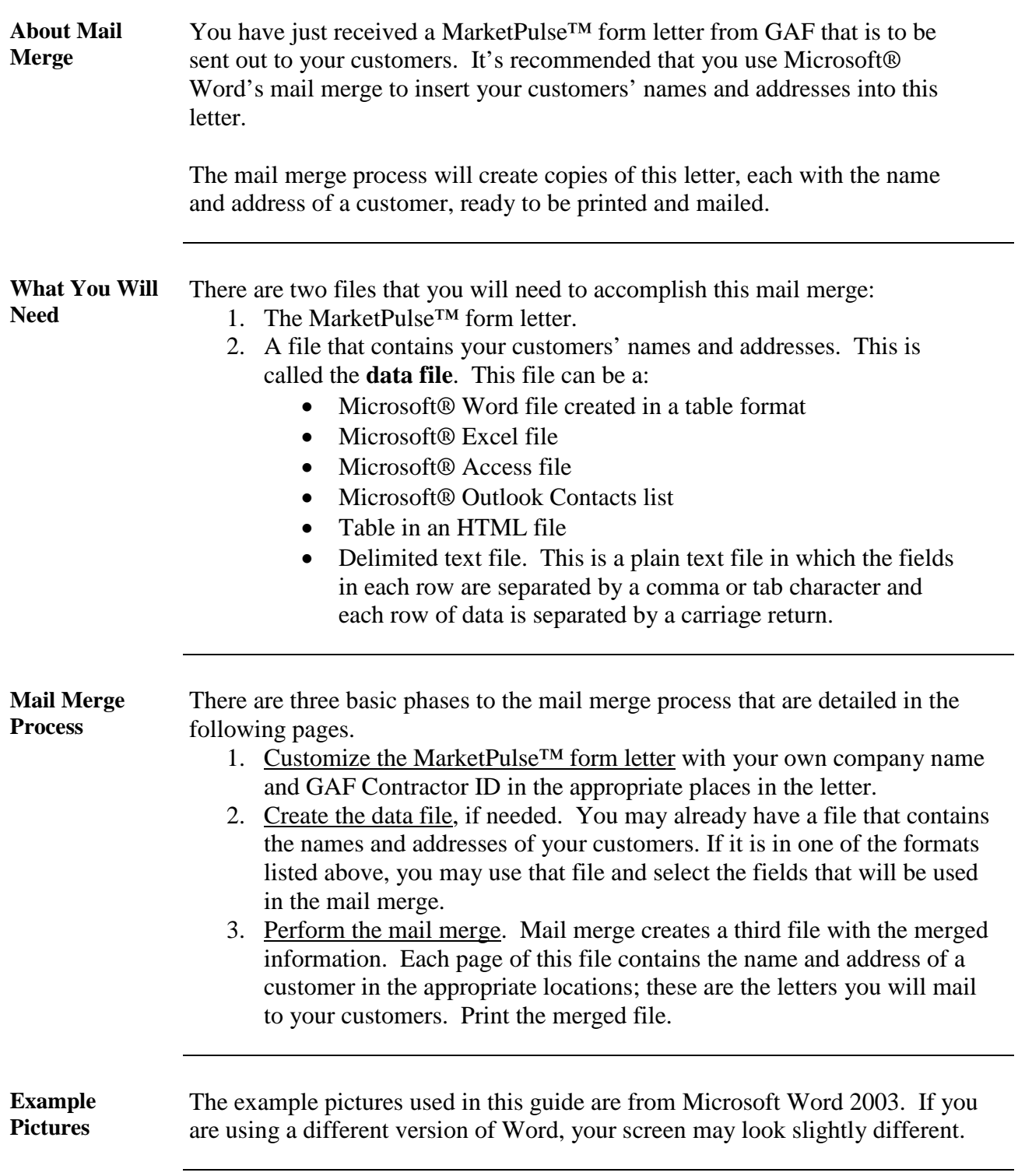

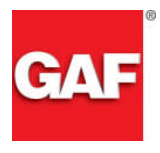

# **Phase 1 - Customize the MarketPulse™ Form Letter**

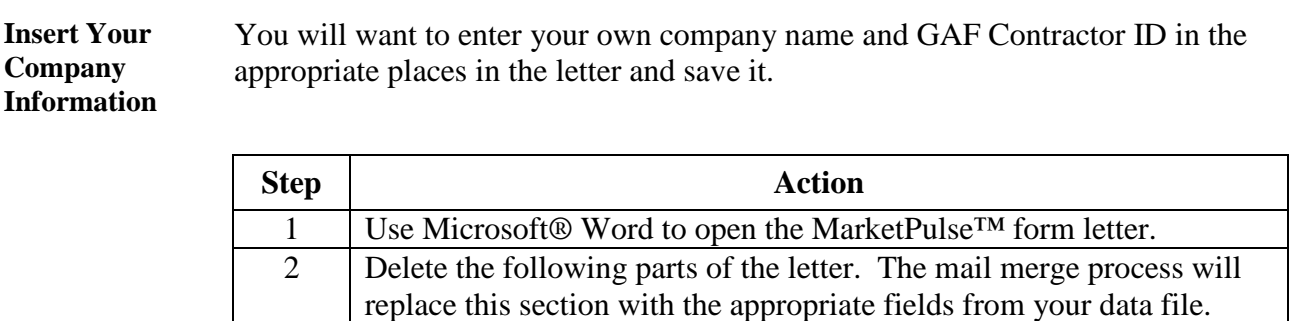

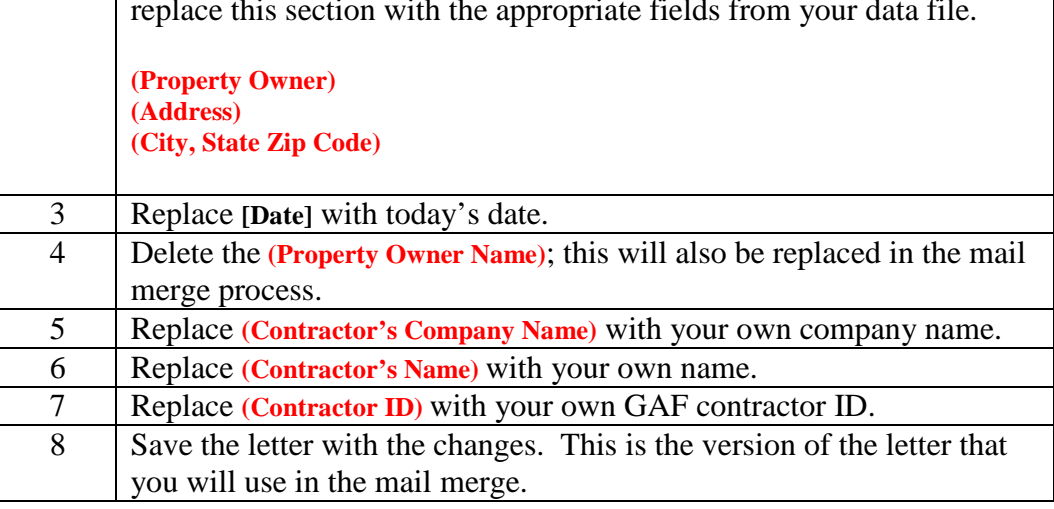

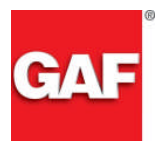

## **Phase 2 - Create a Data File**

**Create Word Table File** If you do not already have a file that contains your customers' names and addresses, use the following steps to create a table in Word that will serve as your data file.

> **Preliminary Step:** Determine how many columns you will need and what you will name the columns. Each column will represent a field in the merged letter, such as first name, last name, etc.

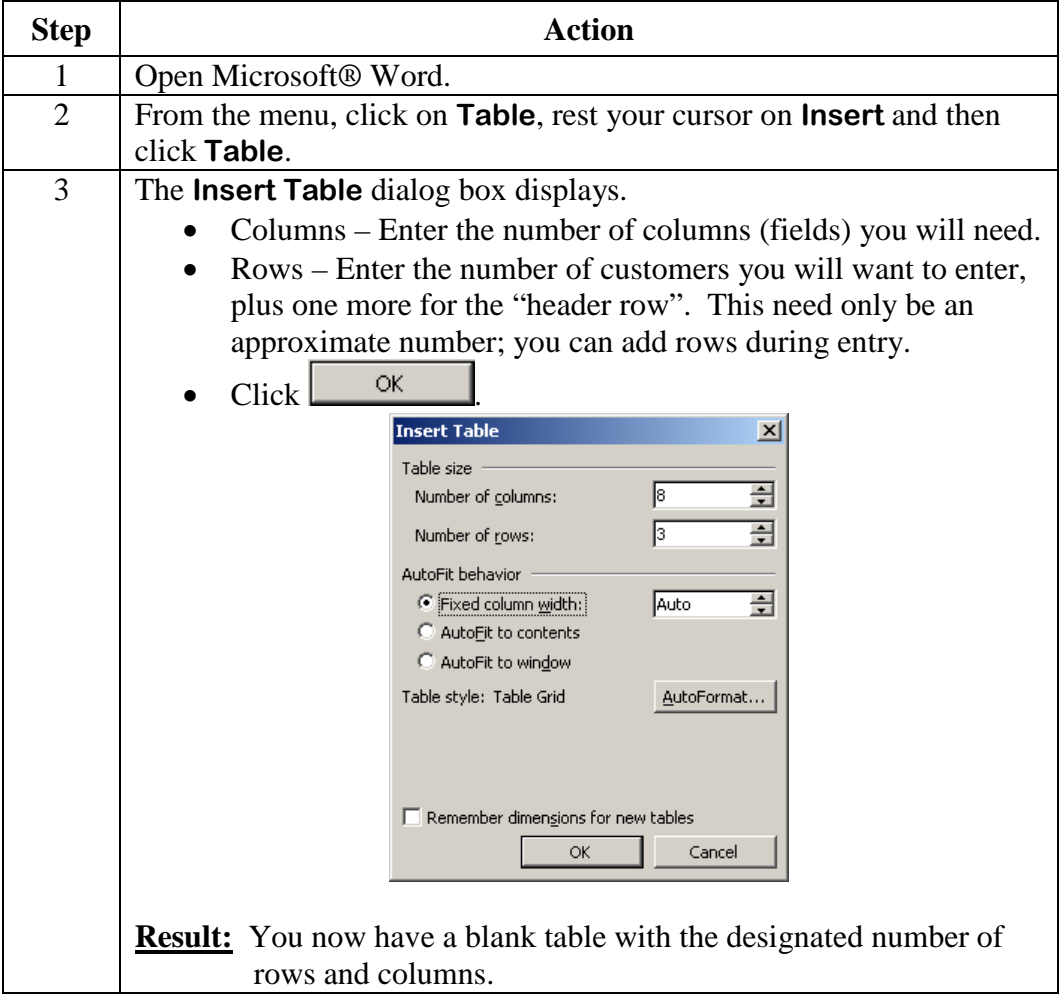

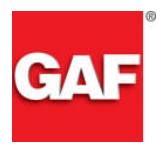

## **Phase 2 - Create a Data File,** Continued

#### **Create Word Table File** (continued)

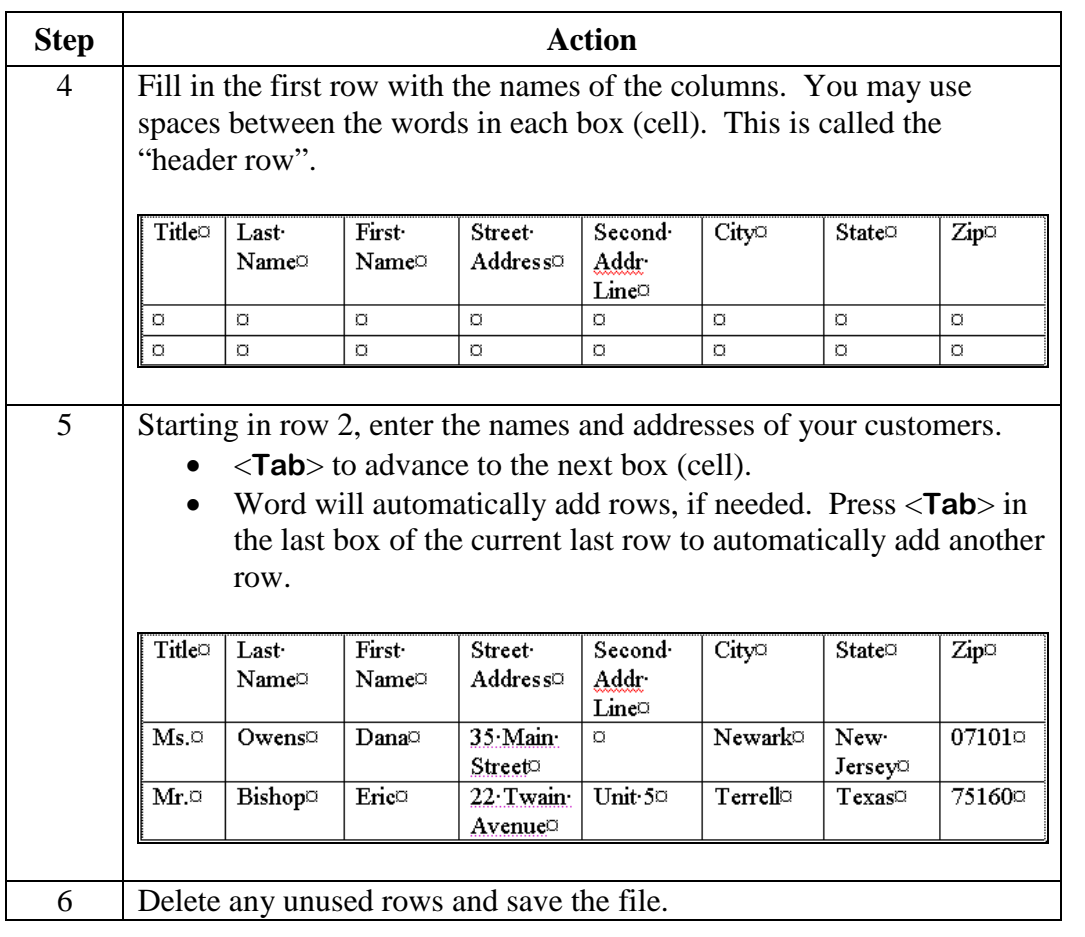

**Excel Data File** If you choose to create your data file in Excel, follow the same format as above.

- Row 1 must contain the name of the column.
- Row 2 will contain the name and address of your first customer.

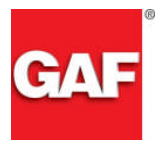

### **Phase 3 - Merge the Letter and the Data File**

**Mail Merge** Once you have customized the MarketPulse™ form letter and created your data file, you are now ready to perform the mail merge.

> Note that there are several different ways you may execute the mail merge steps. For example, Word 2003 has a Mail Merge wizard that guides you through the merge process.

> We have selected to demonstrate the merge using the Mail Merge toolbar, which has been available for several years with the last few versions of Microsoft<sup>®</sup> Word.

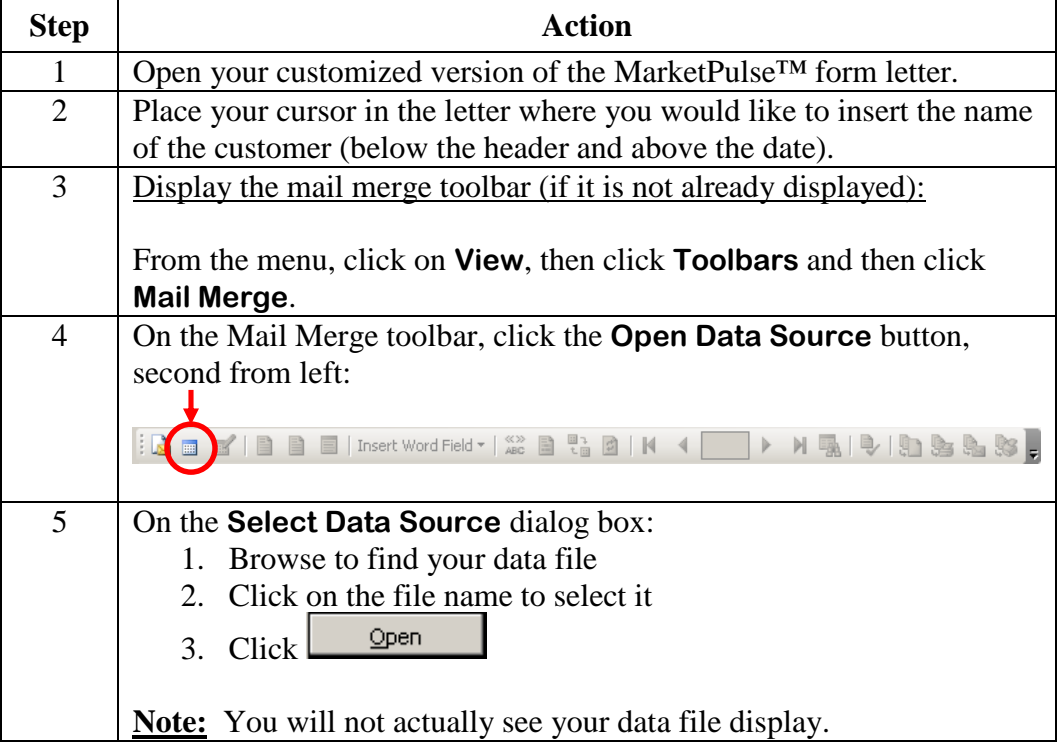

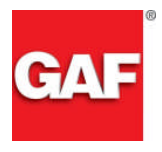

**Mail Merge** (continued)

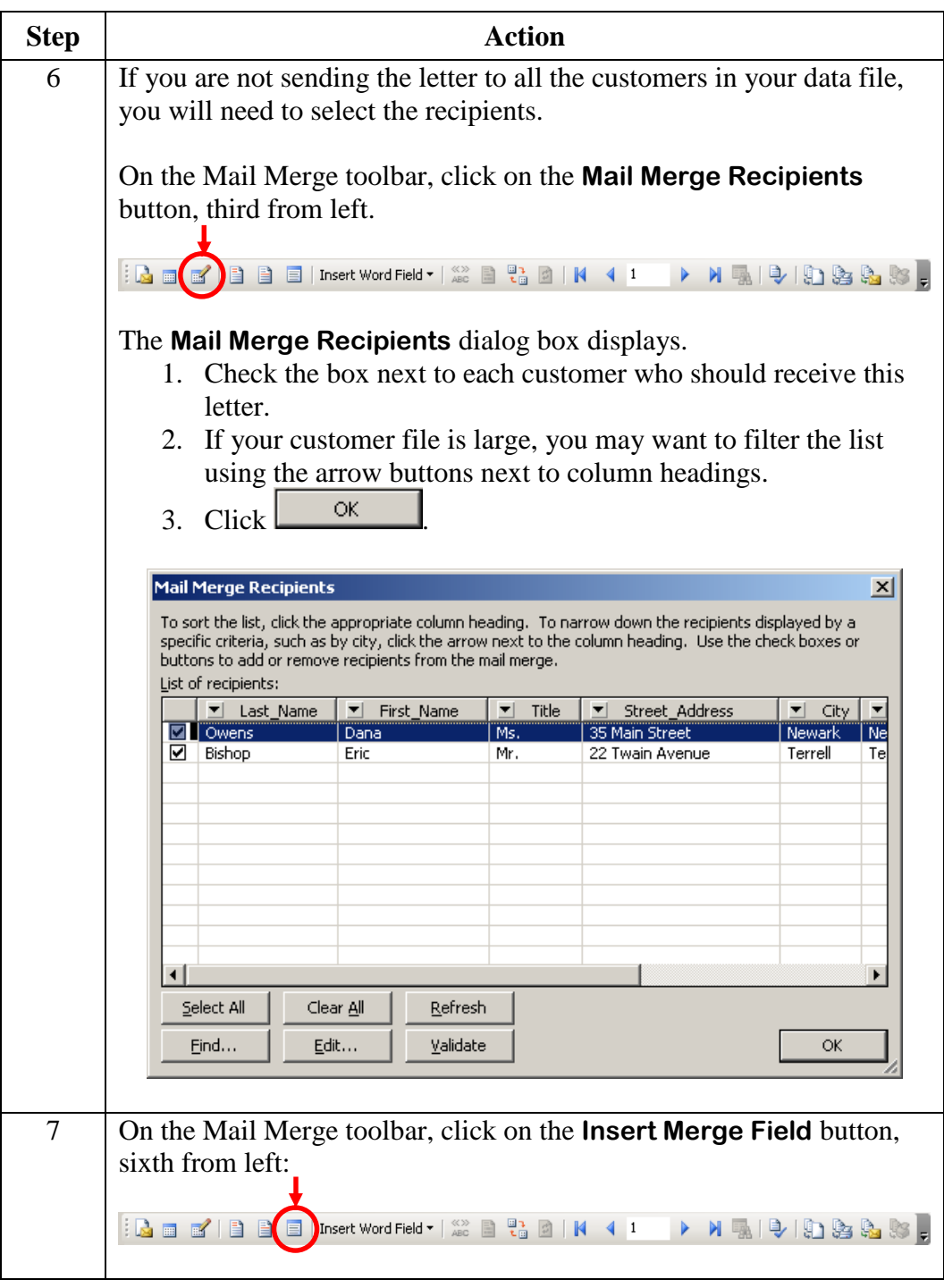

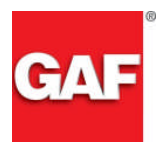

### **Mail Merge** (continued)

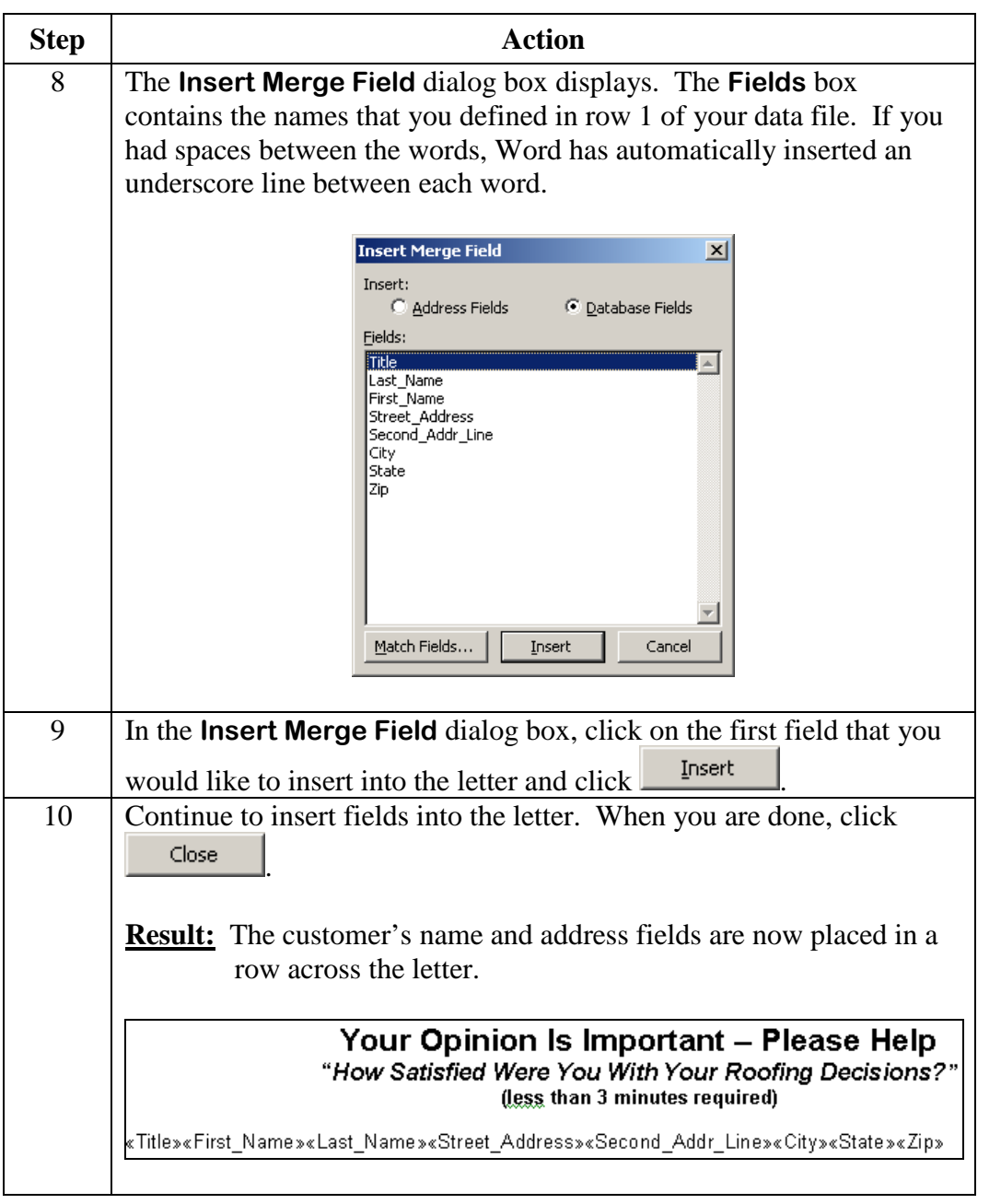

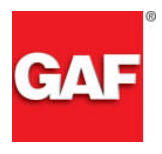

**Mail Merge** (continued)

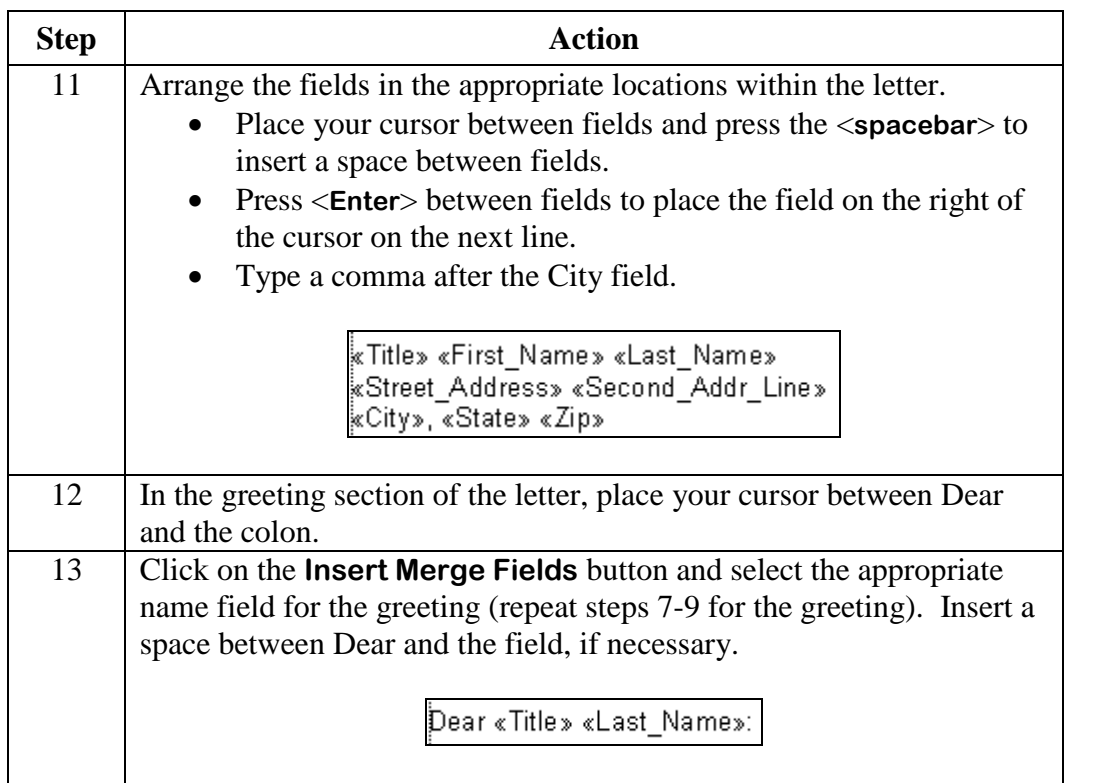

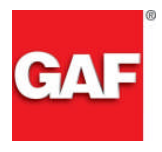

**Mail Merge** (continued)

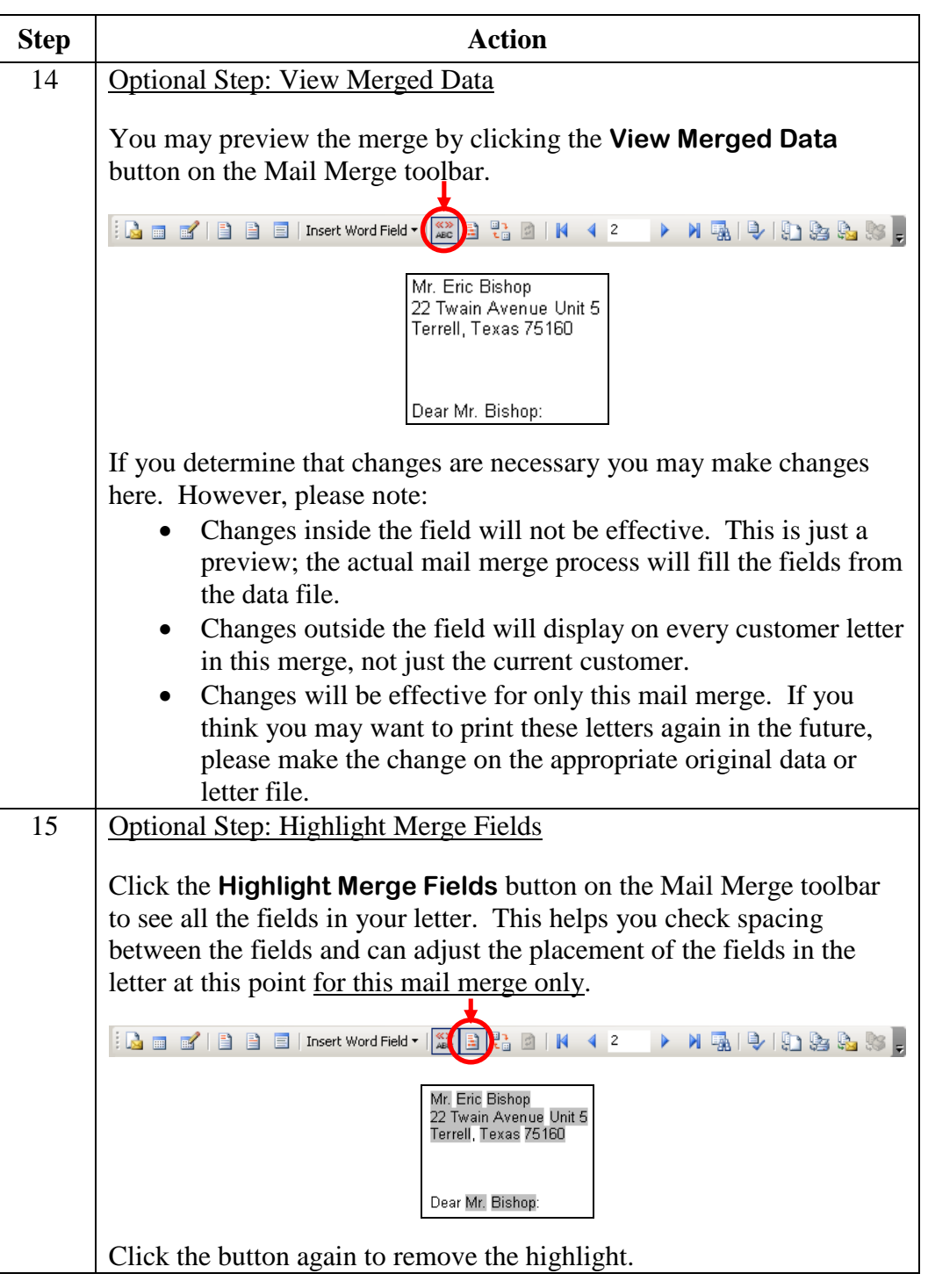

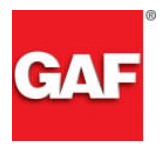

#### **Mail Merge** (continued)

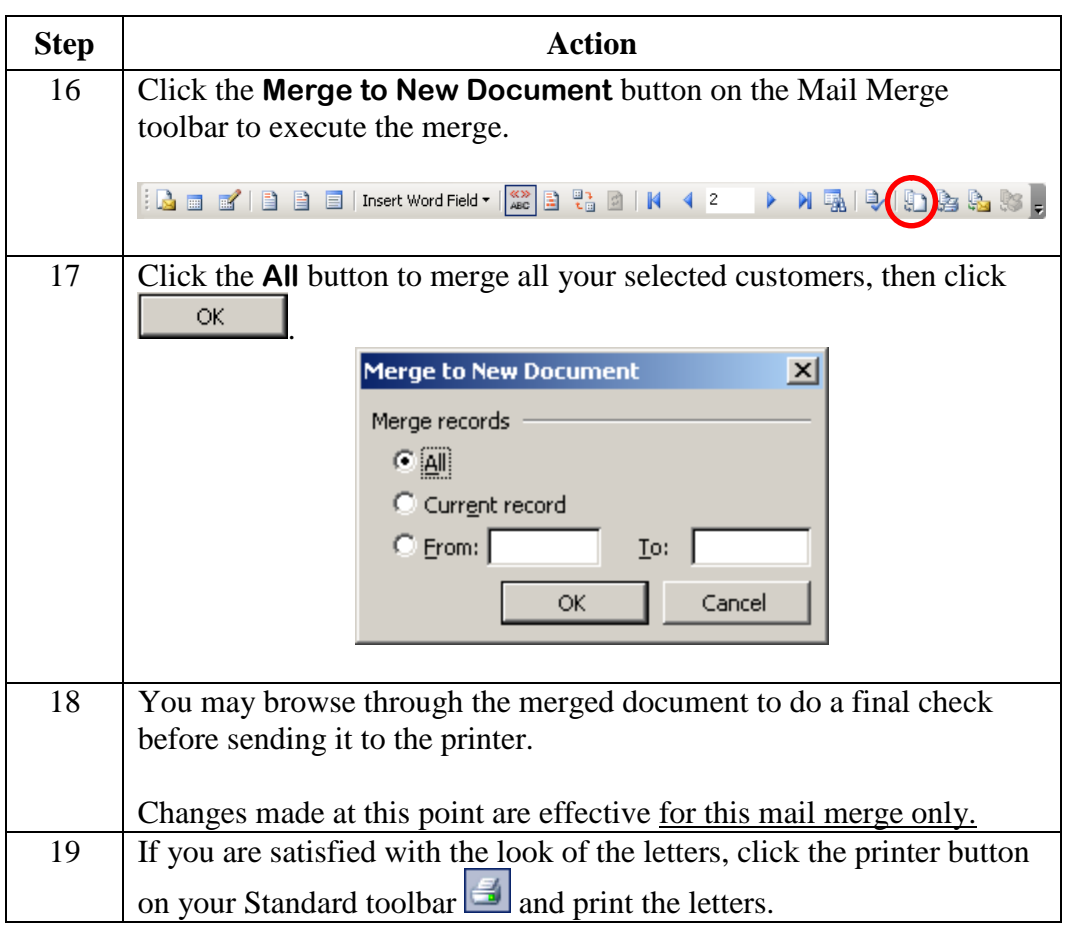

**Saving the Merged Letter** You may either save or discard the merged letters file. When you close this file, Word displays the standard save dialog box:

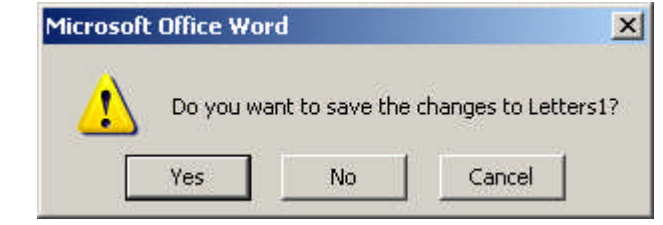